# 在 Windows 下使用 LaTeX

# (2009年7月版)

政治大學應用數學系 蔡炎龍

目錄

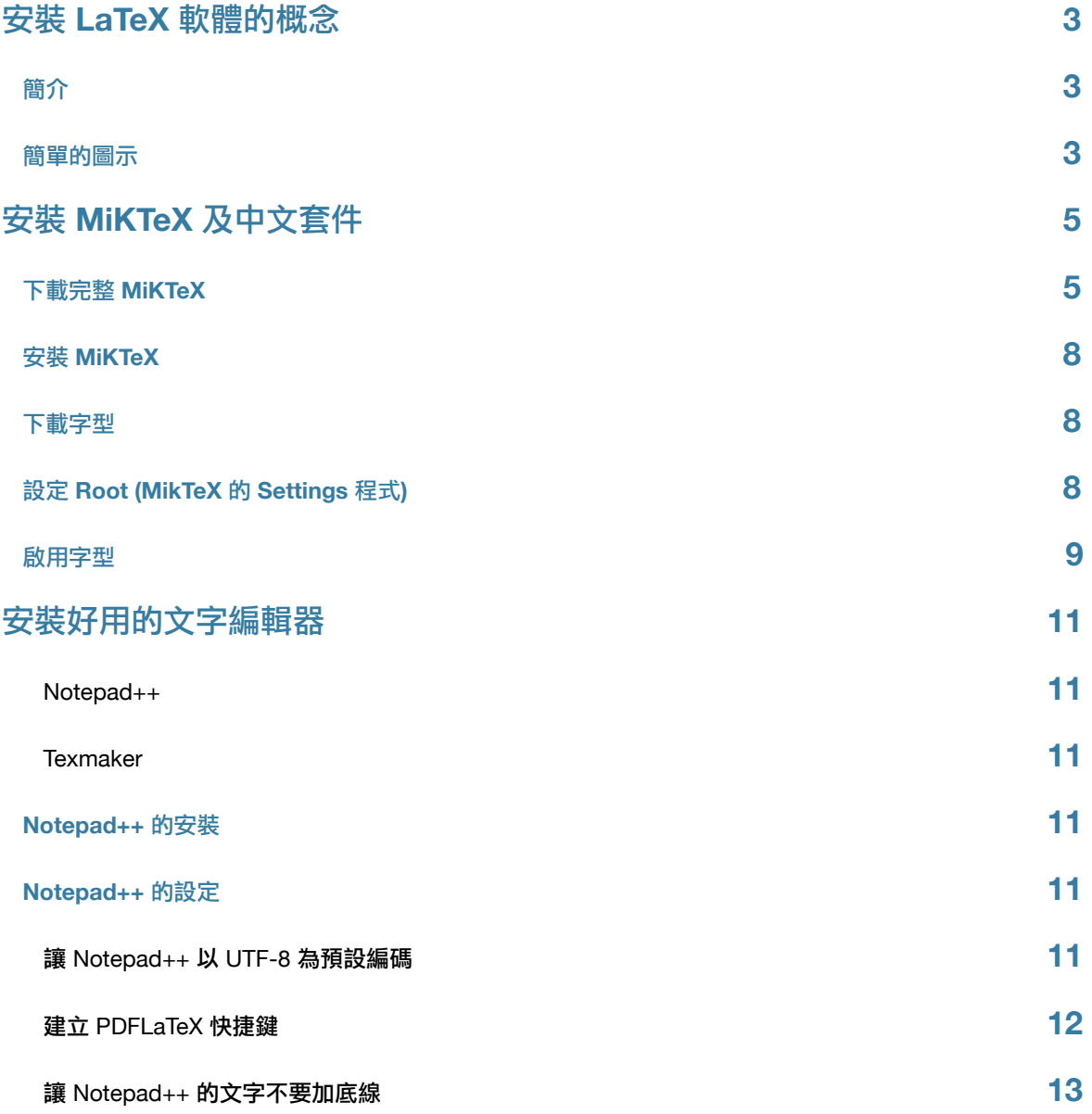

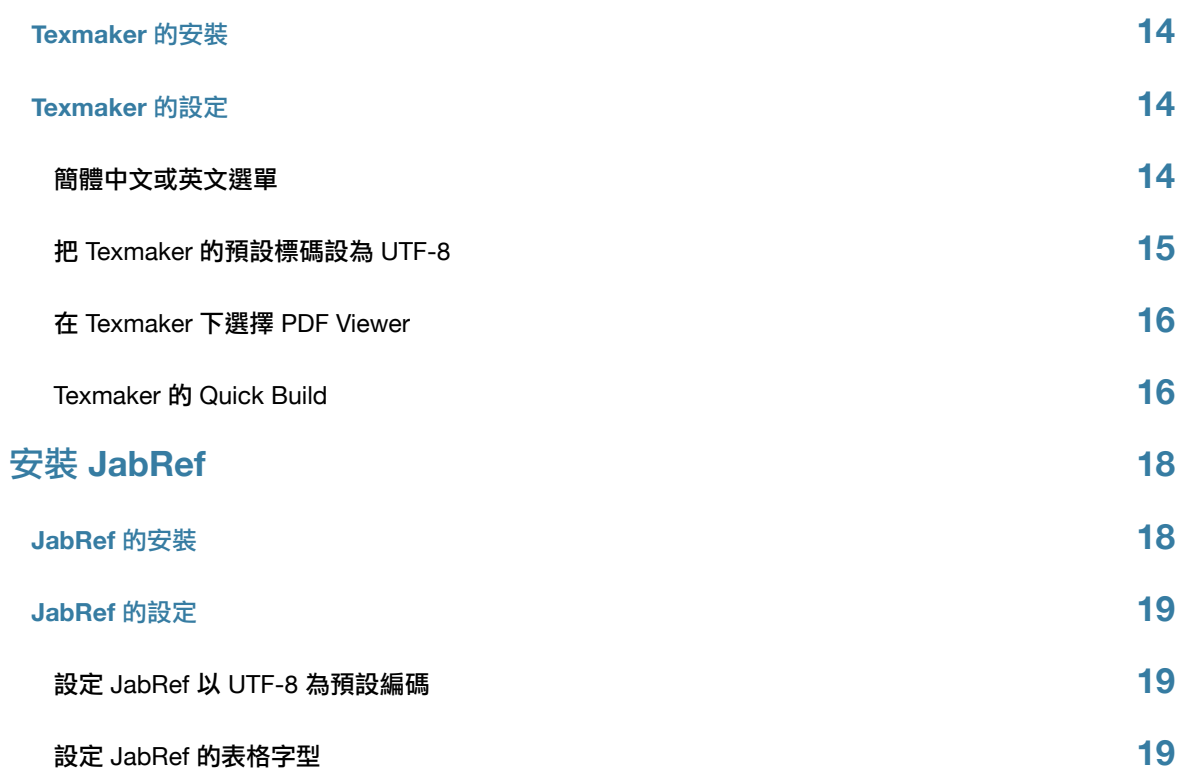

# 安裝 LaTeX 軟體的概念

# 簡介

這一篇文章主要目的是討論怎麼樣可以在 Windows 作業系統下, 安裝好 LaTeX。我們的目標有

- 可以打中文的 LaTeX (使用 CJK-LaTeX)
- 可以管理論文引用的環境 (使用 BibTeX)
- 可以做簡報 (使用 Beamer package)

可以做到上面的方式很多, 為了簡化整個過程, 包括避免一些技術上的麻煩, 我們只會討論

- 使用 UTF-8 編碼
- 產生 PDF 檔

這樣的運作方式。我們當然有一些想法,才做這樣的選擇,不過這裡先不討論。

#### 為了達成這些目標, 需要的軟體如下:

- MikTeX (並安裝 CJK 相關套件, 及 Beamer 套件)
- cwTeX 給 CJK-LaTeX 使用的中文字型
- 用 Notepad++ 或是 Texmaker 來產生 LaTeX 原始檔 (純文字檔, 所以任何純文字編輯器其實都可以)
- 用 JabRef 管理論文

### 簡單的圖示

接下來的圖是整個概念的流程。

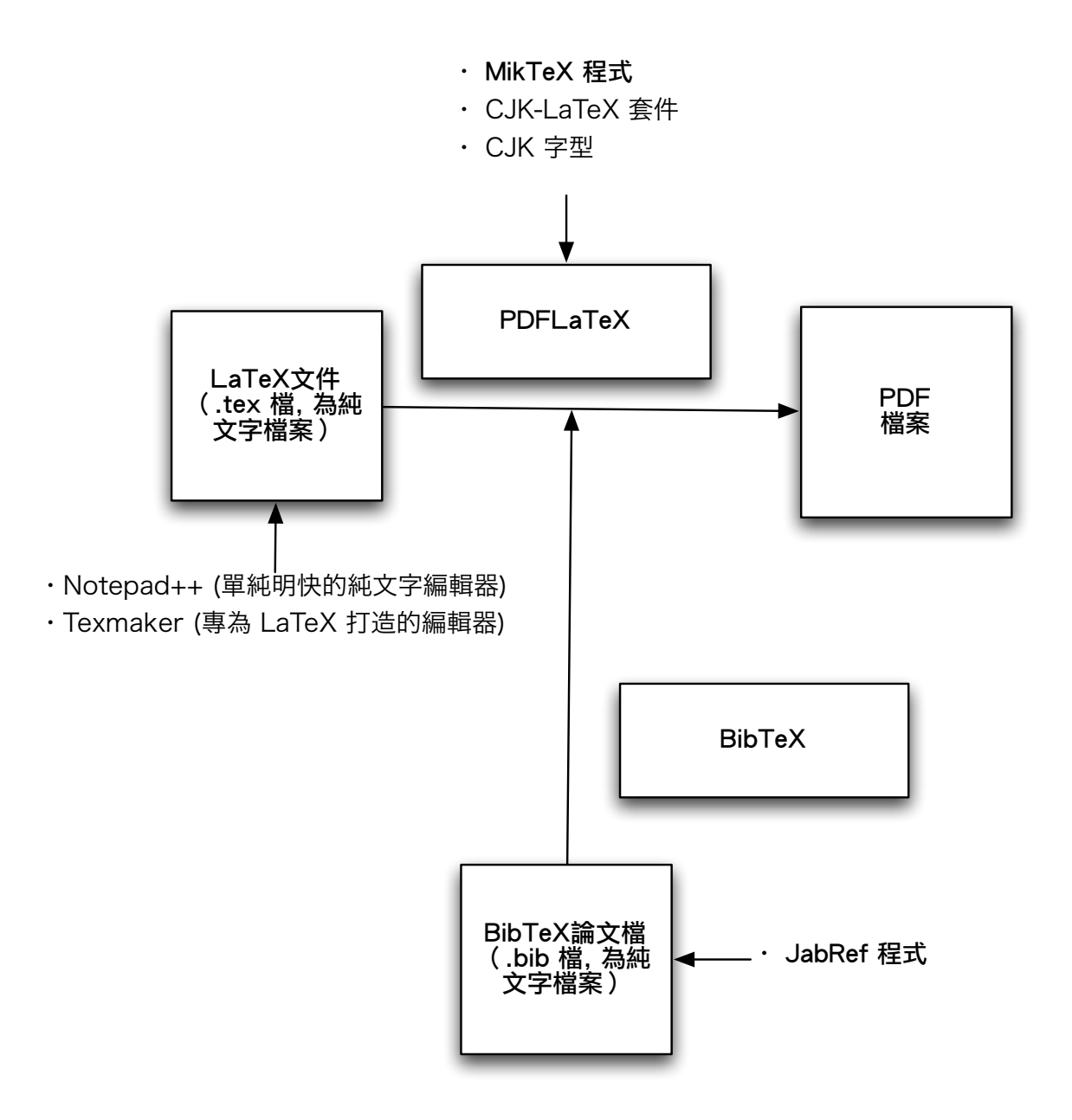

# 安裝 MiKTeX 及中文套件

# 下載完整 MiKTeX

安裝 MikTeX 非常容易, 請到 MikTeX 的官方網站:

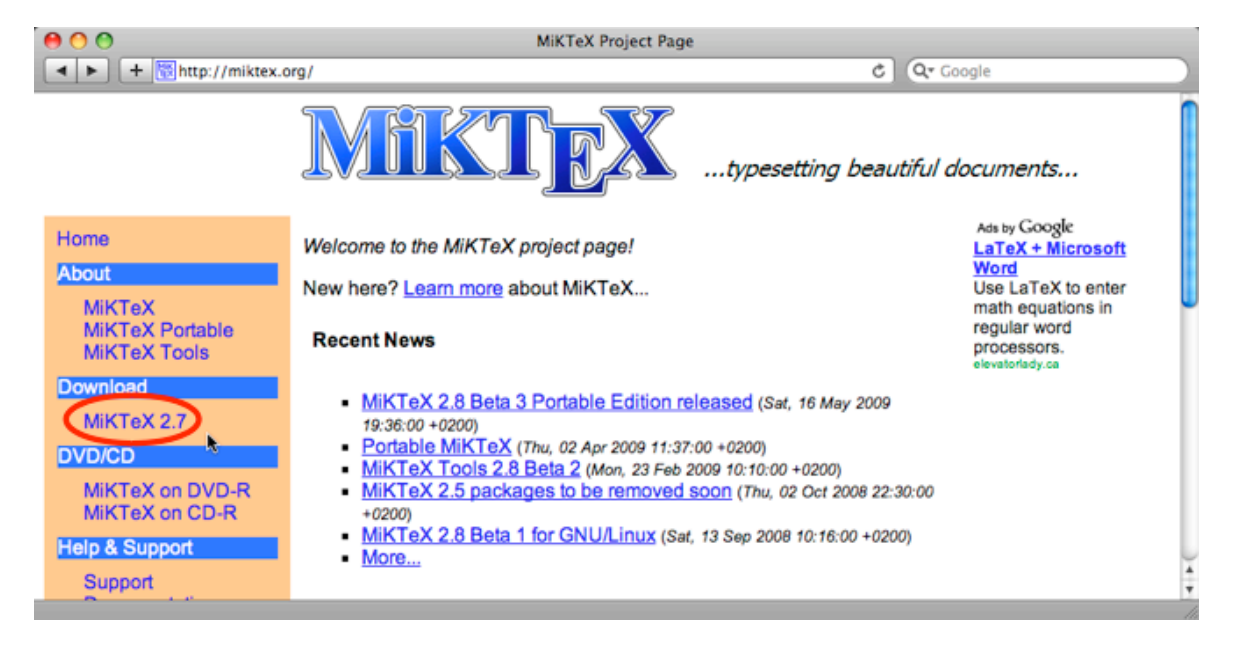

在 Download 選擇 MiKTeX 2.7 或當時主要版本。這時會看到兩種安裝方式, 一種是只裝基本套件的 "Basic" MikTeX installer, 這樣安裝以後用到還沒有下載的套件, MiKTeX 會自動幫你下載。不過這樣在沒有網路連線的地方, 你就不能使 用了。所以今天我們介紹另一個完整安裝的方式。

要完整安裝,我們要下載 MiKTeX Net Installer, 找到以後按 Download。

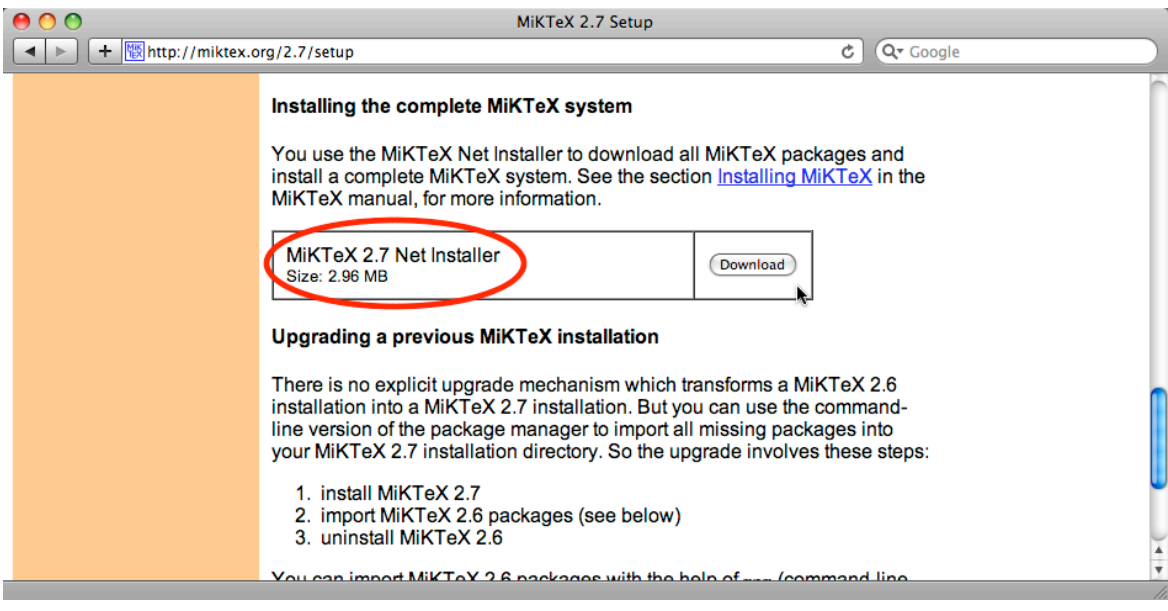

把下載下來的 setup 程式打開。

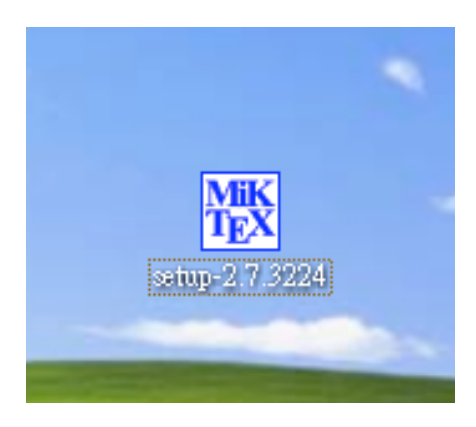

首先我們要把 MiKTeX 整個下載下來, 所以選 Download。

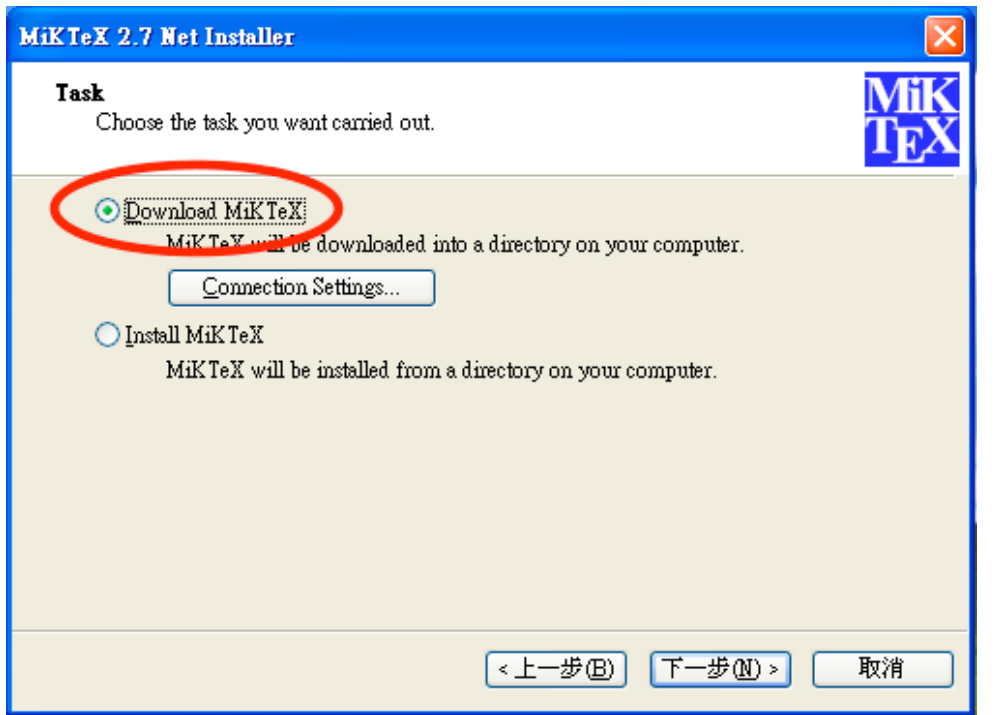

接著記得要選完整 (Complete) 下載, 接著大概就一直下一步就可以。

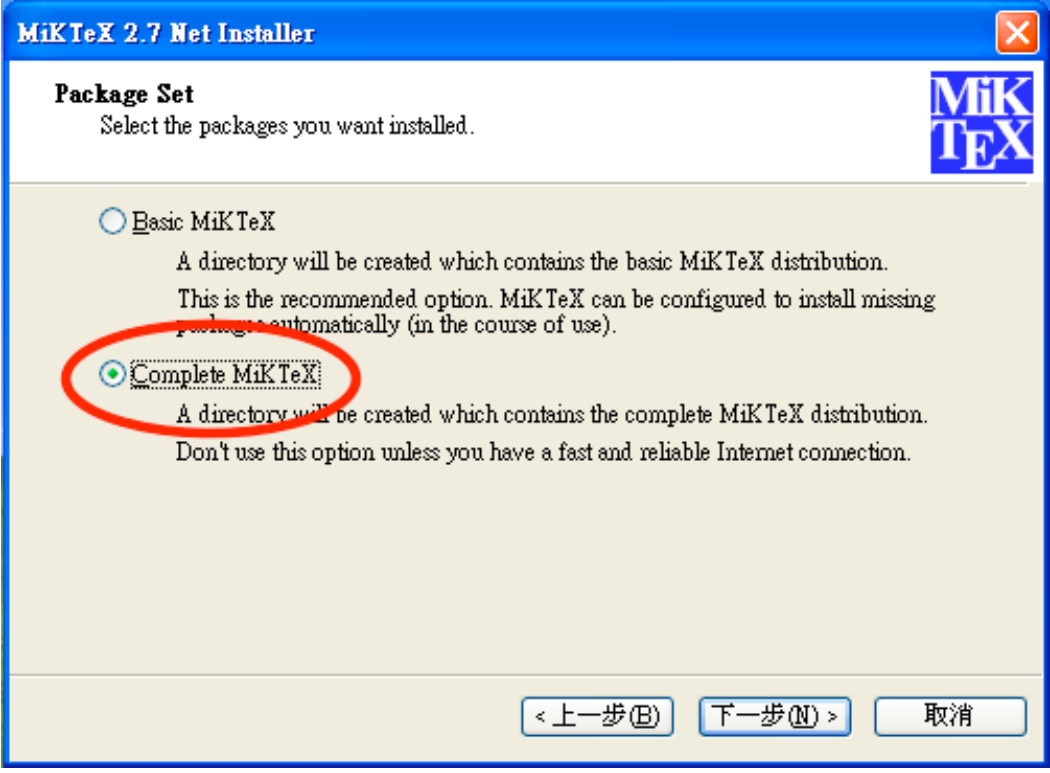

# 安装 MiKTeX

下載完成之後, 你會看到一個 MiKTeX setup 的檔案夾, 找到裡面的 setup 程式, 執行安裝即可。

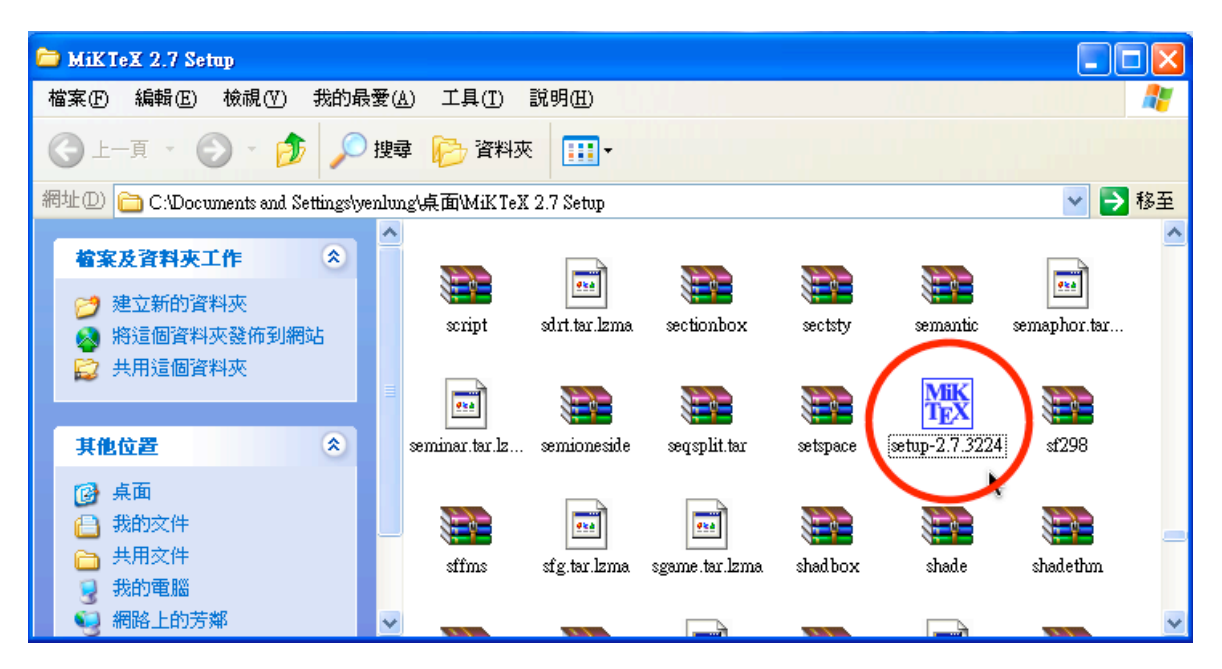

# 下載字型

安裝字型大概是最難的部份,不過我們已經有個簡單放好的套件,請下載

http://hilbert.math.nccu.edu.tw/~yenlung/file/texmf.rar

解壓縮後,請把檔案夾 texmf 放到 C:\ 底下去。這組字型是吳聰敏、吳聰慧、翁鴻翎發展的 cwTeX 的五套字型, 由李果 正轉成 CJK-LaTeX 的型式。這裡只是把它做成單一檔案, 方便 Windows 使用者安裝。

# 設定 Root (MikTeX 的 Settings 程式)

我們要把 C:\texmf 加入到 MikTeX 可以讀到的區域。請在 Windows 下執行

開始 > 所有程式 > MikTeX 2.6 > Settings

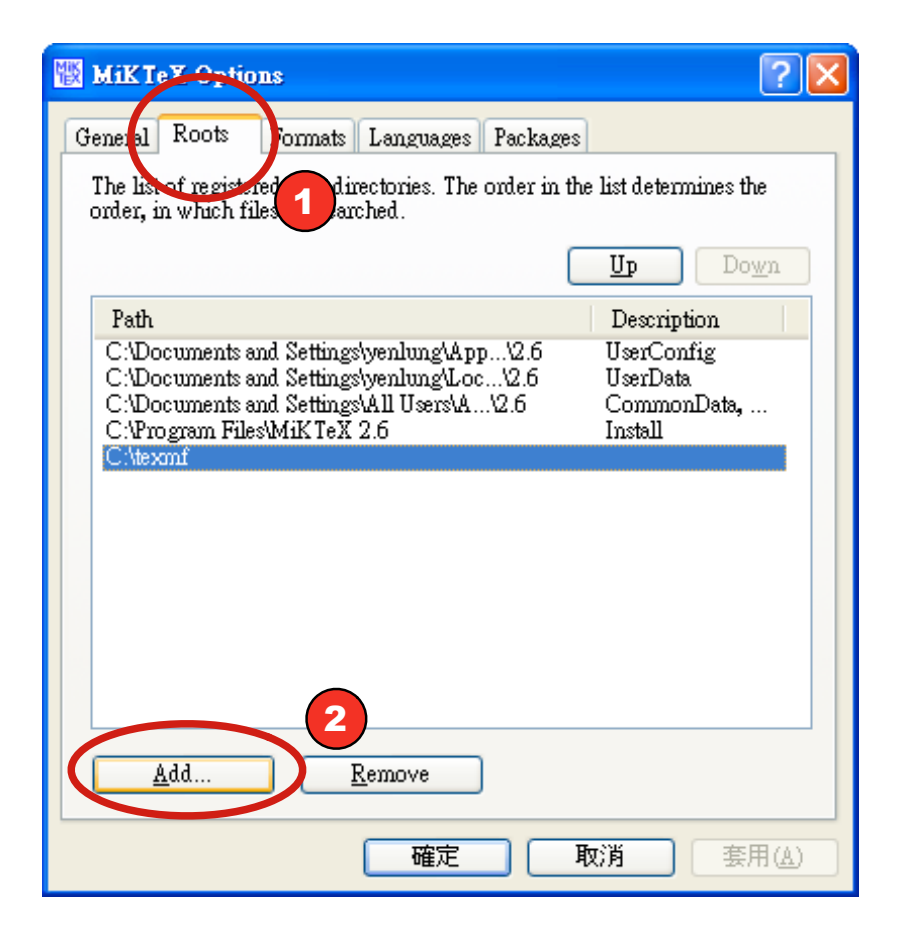

#### 接下來

- (1) 選擇 Root 標籤。
- (2) 選擇 Add..., 加入 C:\texmf

# 啟用字型

現在我們必需要自己打入一些指令來啟用字型。照打就可以, 所以不用太擔心。現在, 先從

開始 > 所有程式 > 附屬應用程式 > 命令提示字元

進入可以直接下指令的狀態。依序打入

initexmf -u

這會執行一陣子,提示字元出現時,再打入

initexmf --edit-config-file updmap

此時 Windows 會打開記事本, 你只要輸入我們安裝的字型, 也就是

Map cwmu.map Map cwku.map Map cwfsu.map Map cwhbu.map Map cwyu.map

然後再儲存就可以了。最後, 我們只需要再從命令列打入

initexmf --mkmaps

有中文 (CJK-LaTeX) 五套 cwTeX 字型的 MikTeX 就全部安裝完成! 引用時可以看要

# 安裝好用的文字編輯器

我們要編輯 LaTeX 文件, 其實任何一個文字編輯器都可以! 我們這裡介紹兩個 LaTeX 文字編輯器, 兩個都是免費的, 選一 個你喜歡的就可以。

我們大概的介紹一下我們的選擇。

#### Notepad++

從名稱看來就知道,這是準備做為 Windows 原本記事本 (notepad) 的替代品。Notepad++ 是一個純文字編輯器, 「看得 懂」LaTeX, Python, HTML 等等常用的程式語言。所以並不是只能用來打 LaTeX。因為是純文字編輯器, 所以小巧快 速。但又因只是純文字編輯器, 所以 LaTeX 指令基本上是要自己記, 或查書。

#### **Texmaker**

Texmaker 是專為 LaTeX 設計的文字編輯器。所以指令可以「看圖説故事」,點了相對的圖示, LaTeX 指令就會出來。對 初學者來説, 使用上非常方便! 不過是專為 LaTeX 設計, 所以比較不方便用在別的地方, 速度也慢一點點 (不過快的電腦感 覺不太出來)。

# Notepad++ 的安装

Notepad++ 的安裝實在非常容易, 而且又有中文, 所以我們只列出官方網站:

http://notepad-plus.sourceforge.net/tw/site.htm

請自行安裝。

# Notepad++ 的設定

#### 我們需要做兩個設定:

- 1. 讓 Notepad++ 可以以 UTF-8 做為預設編碼
- 2. 讓 Notepad++ 可以按個鍵就把正在進行的檔案用 PDFLaTeX 編譯

# 讓 Notepad++ 以 UTF-8 為預設編碼 我們由

自訂 > 使用者自訂...

進入自訂功能選項。

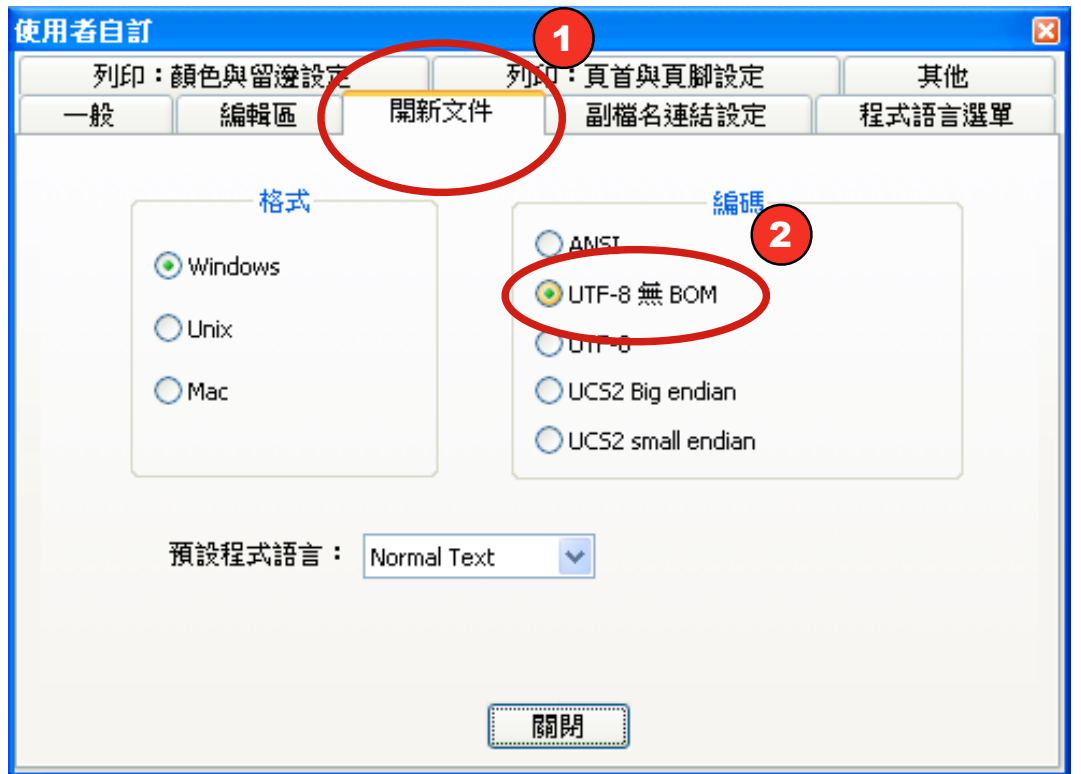

然後選擇「開新文件」,並把編碼設為「UTF-8 無 BOM」即可。

#### 建立 PDFLaTeX 快捷鍵

我們當然希望每次打完一篇 LaTeX 文章, 按個鍵, 就可以自動編譯, 產生 PDF 檔。要做到這件事, 我們要設定快捷鍵。方 法是從

執行 > 執行...

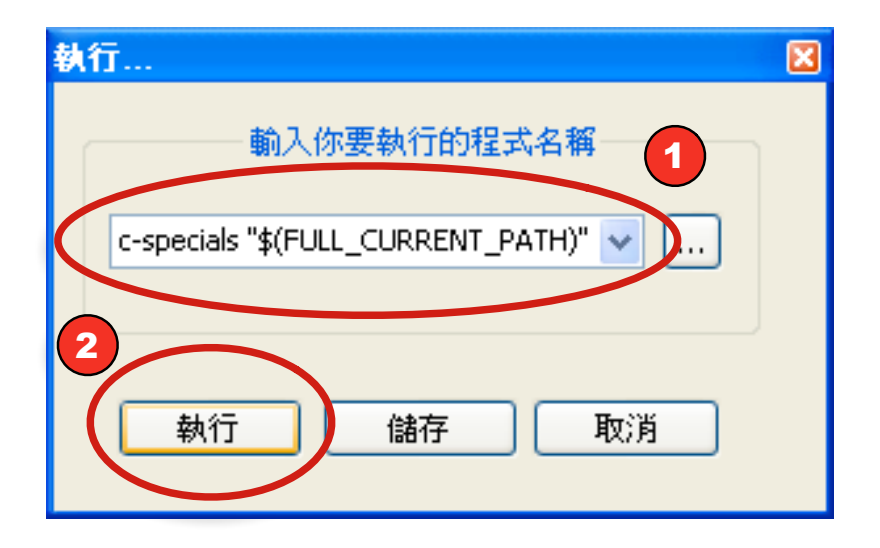

在裡面的文字框中打入

pdflatex -src-specials "\$(FULL\_CURRENT\_PATH)"

然後選擇執行。如果確定沒有問題, 我們可以再選

執行 > 執行...

一次。這時文字框裡應該還是原來你打的那串指令, 我們現在要儲存它, 這樣以後不用每次打一樣的東西。這次不按執 行而是選儲存後, 會出現新的對話框。

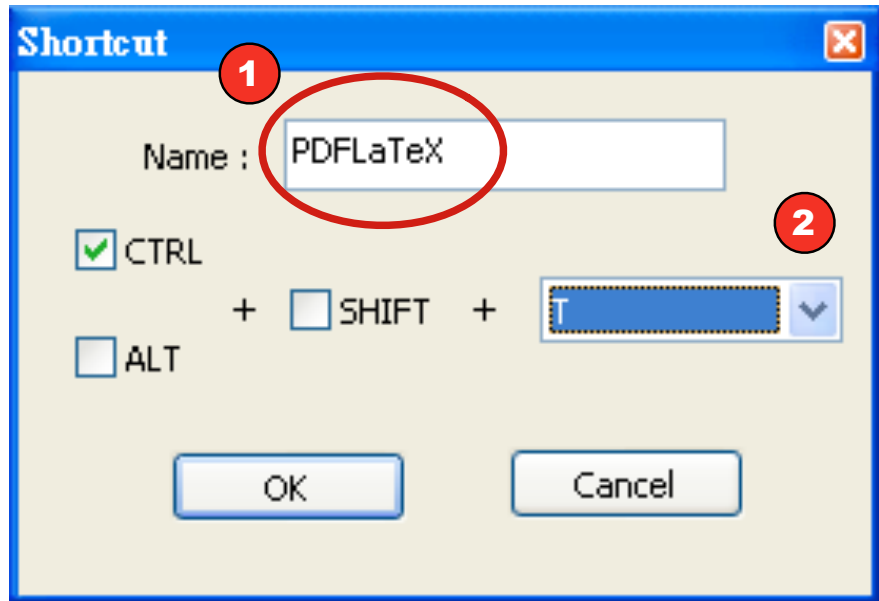

這時

(1) 在 Name 的文字欄位輸入你自己看得懂的提示, 打入什麼都可以。

(2) 然後選你想要的快捷鍵, 本例是設 CTRL-T 為快捷鍵。

#### 讓 Notepad++ 的文字不要加底線

現在完全不是必要, 只是個人品味問題。如果你和我一樣, 很討厭 Notepad++ 在本文都會加底線, 可以很簡單改變。我 們選擇

自訂 > 設定程式語言格式...

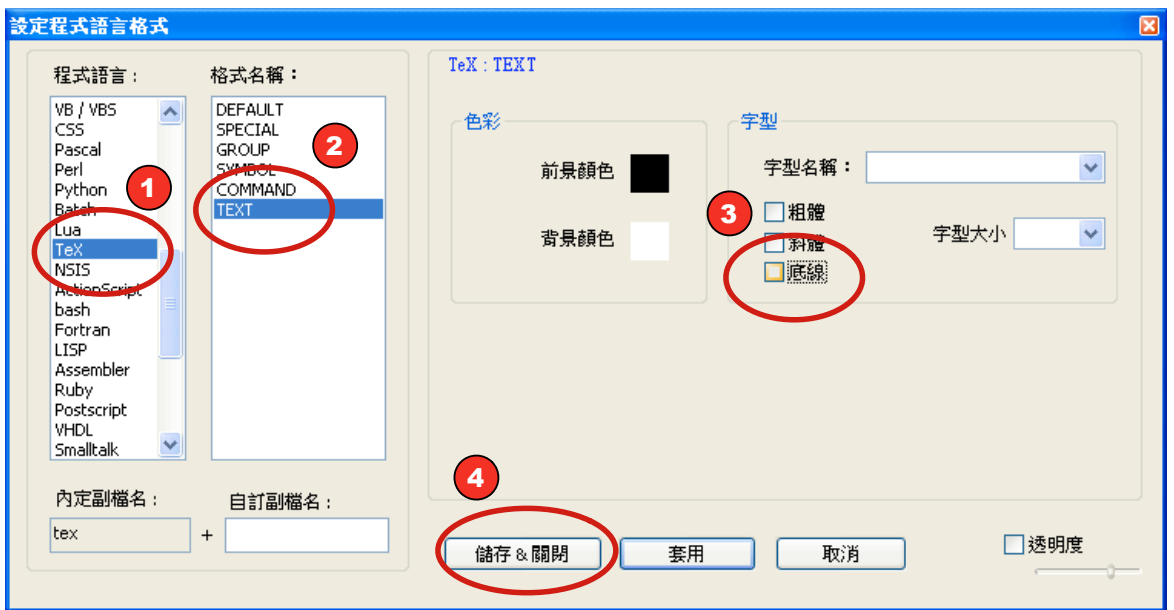

做以下修改:

- (1) 在「程式語言」中選 TeX。
- (2) 在「格式名稱」中選 TEXT。
- (3) 把「字型」的「底線」選項勾勾拿掉。
- (4) 按「儲存&關閉」即可。

# Texmaker 的安装

Texmaker 的安装也是很容易,去官方網站

http://www.xml.math.net/texmaker/

下載區,找到 Windows 的版本 (會是像 texmakerwin32\_install.exe 這種名稱), 下載並安裝就好。

# Texmaker 的設定

#### 簡體中文或英文選單

首先, 你的 Texmaker 可能會出現簡體中文, 如果對你來説簡體中文比英文容易, 你可以保留不變。如果想要英文的選單, 在你安装 Texmaker 的地方, 通常是

C:\Program Files\Texmaker

#### 下找出

texmaker zh.qm

拉出去丢掉或保存在其他地方就可以了。我們會以英文選單來説明。

# 把 Texmaker 的預設標碼設為 UTF-8

#### 和用 Notepad++ 一樣,我們要把預設標碼設為 UTF-8。方法是在

Options > Configure Texmaker

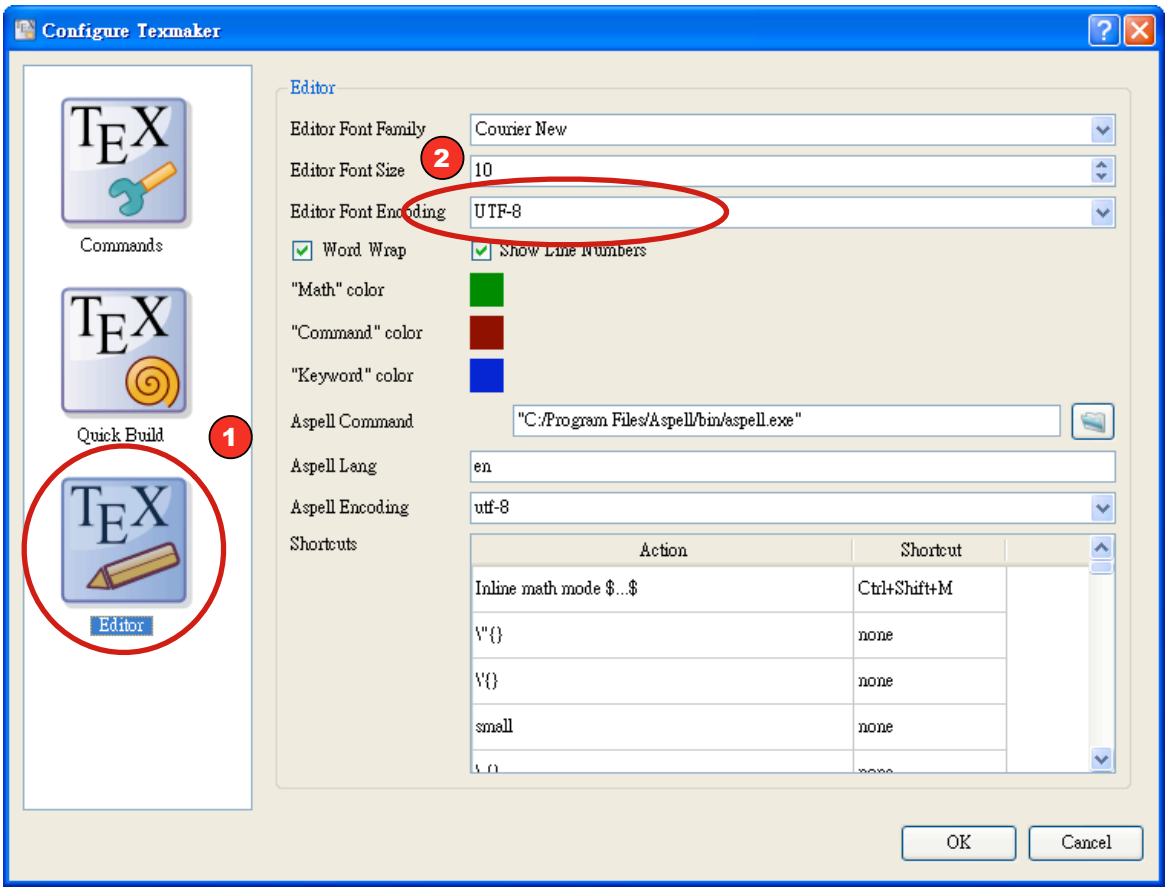

#### 下做兩個動作:

- (1) 選擇要做 "Editor" 的設定。
- (2) 把 "Editor Font Encoding" 設成 "UTF-8" 。

然後選 OK 離開就可以了。

事實上, Texmaker 一定要做的設定只有這個! 我們可以試打一篇 CJK-LaTeX 的文章, 存檔後按 PDFLaTeX 的圖示, 或選

 $Tools > PDFLaTeX$ 

就可以把 .tex 檔編譯成我們要的 PDF 檔。

以下雖然非必要, 但是做好會讓我們的工作更順利。

#### 在 Texmaker 下選擇 PDF Viewer

Texmaker 自己設定 Adobe Reader 8.0 版 (本文完成時, 也有可能更新版) 為內訂的 PDF Viewer。問題是你可能沒有 Adobe Reader 8.0 版, 或想用其他 PDF Viewer, 你可以再次選擇

Options > Configure Texmaker

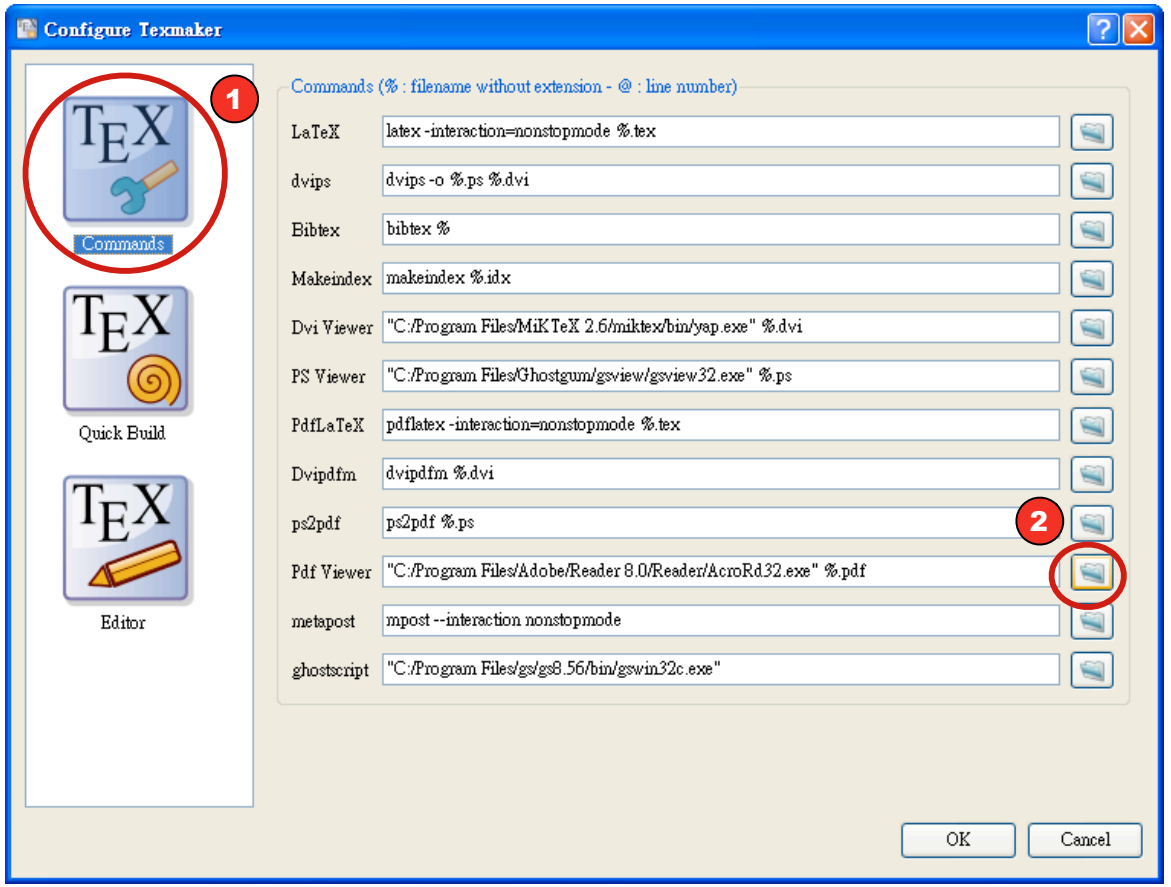

#### 這次我們要選

- (1) "Commands" 的設定。
- (2) 按 "Pdf Viewer" 右邊檔案夾圖示, 然後找到你的 PDF Viewer 就可以了。

#### **Texmaker 的 Quick Build**

Texmaker 可以設你偏好的 LaTeX 編譯方式。比方説我們用的是 PDFLaTeX, 編完當然要看結果, 那就是再再一次選用

Options > Configure Texmaker

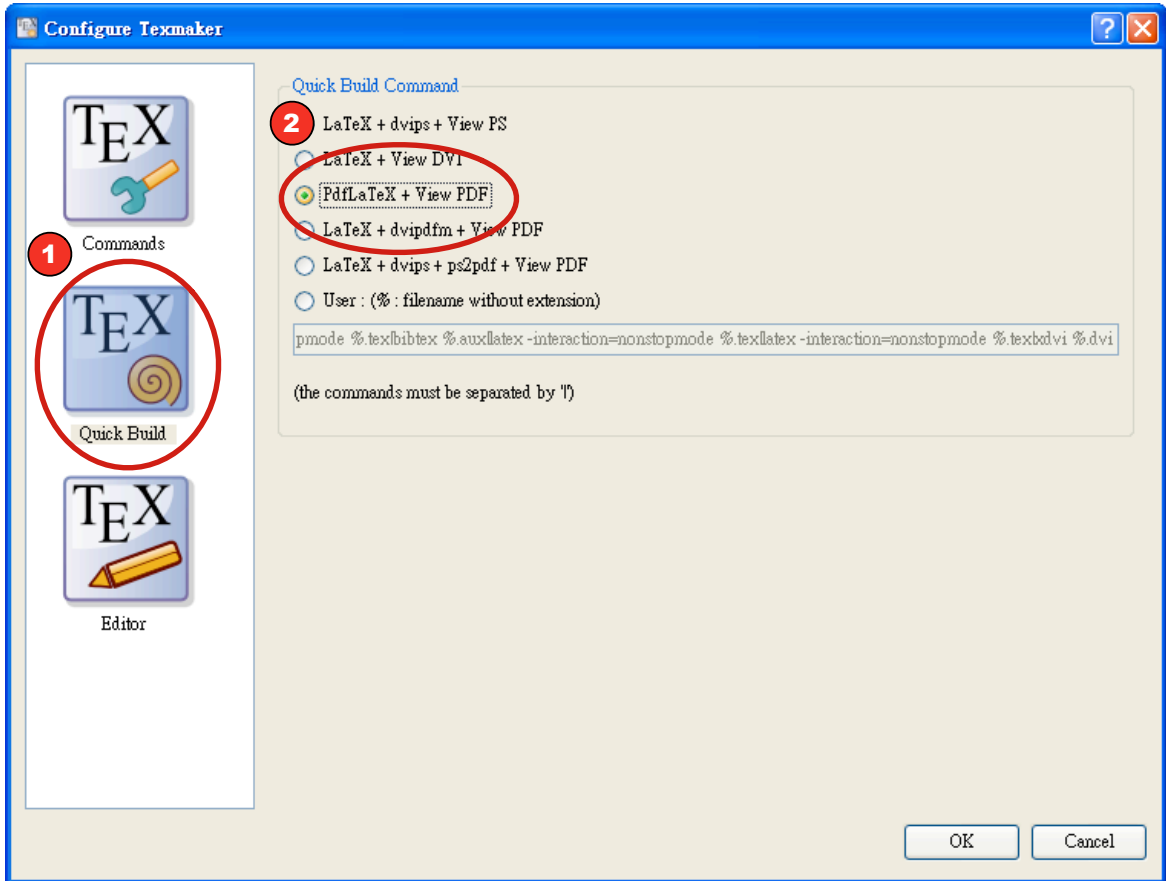

# 做以下選擇:

- 1. 選 "Quick Build" 的設定。
- 2. 選擇 PdfLaTeX + View PDF

以後,我們打好一篇 LaTeX 文章, 可以按 F1, 馬上看到結果! (你也可以按「Quick Build <mark>的按鈕」,</mark> 或選「Tools > Quick Build,  $\cdot$ )

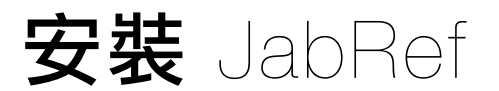

JabRef 可以讓你很方便管理論文檔案,並且存成 BibTeX 的檔案格式, 所以很容易和 LaTeX 搭配使用。

# JabRef 的安装

我們先去 JabRef 的網站:

http://jabref.sourceforge.net/

找到"download",這時要注意,請抓類似

JabRef-2.2-setup.exe

(也就是 .exe 檔, 版本可能不同):

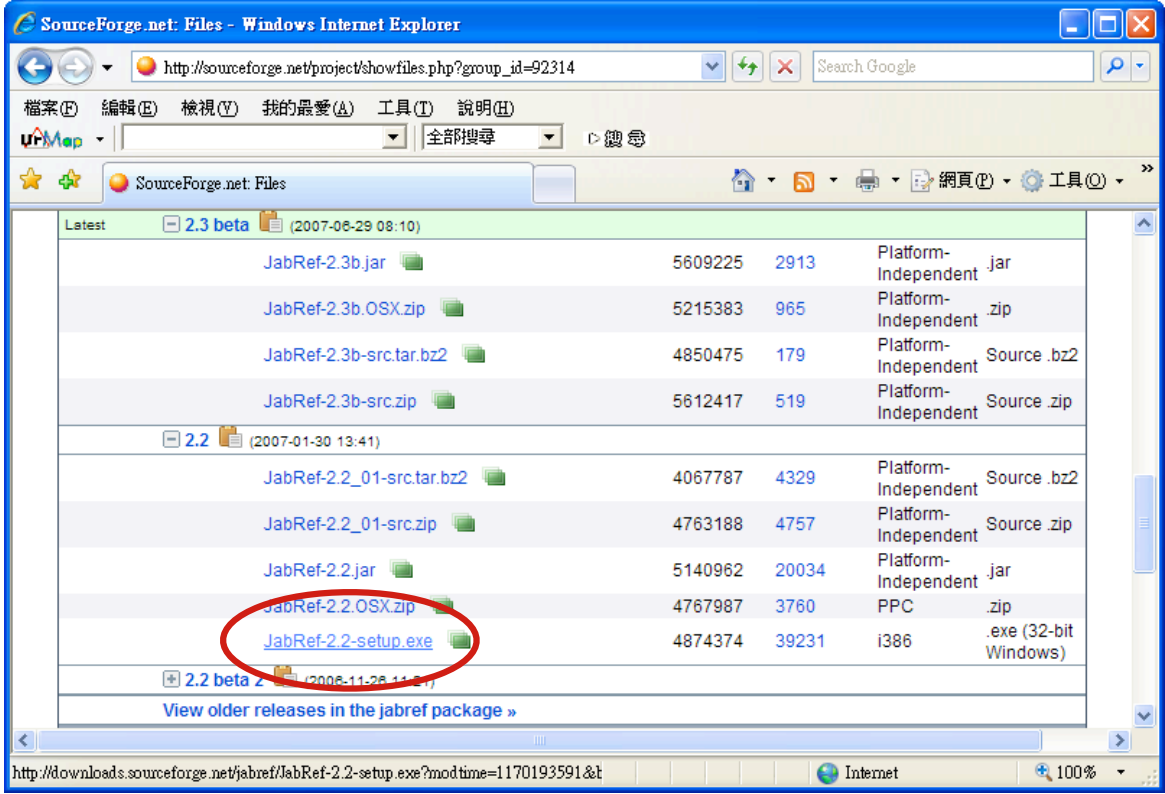

#### 這在安裝時會省事很多。裝對了安裝就容易了. 這裡不再説明。

# JabRef 的設定

# 設定 JabRef 以 UTF-8 為預設編碼 選擇

Options > Preferences

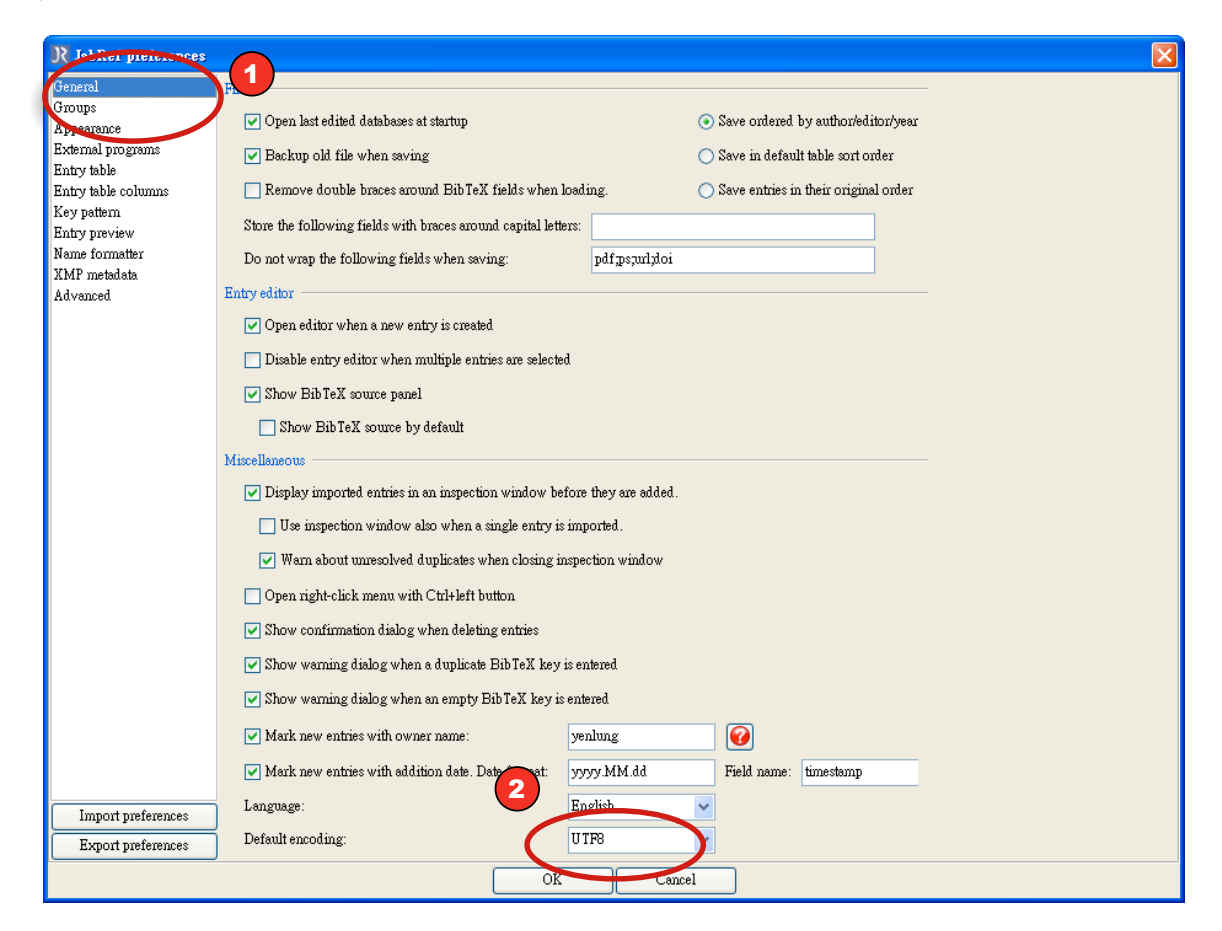

#### 設定

- (1) 選擇 "General" 設定。
- (2) 將 "Default encoding" 設為 "UTF8" 。

# 設定 JabRef 的表格字型

我們要將 JabRef 的表格字型設成中文字型, 以便在有中文內容時能正確顥示。方法是再選一次

Options > Preferences

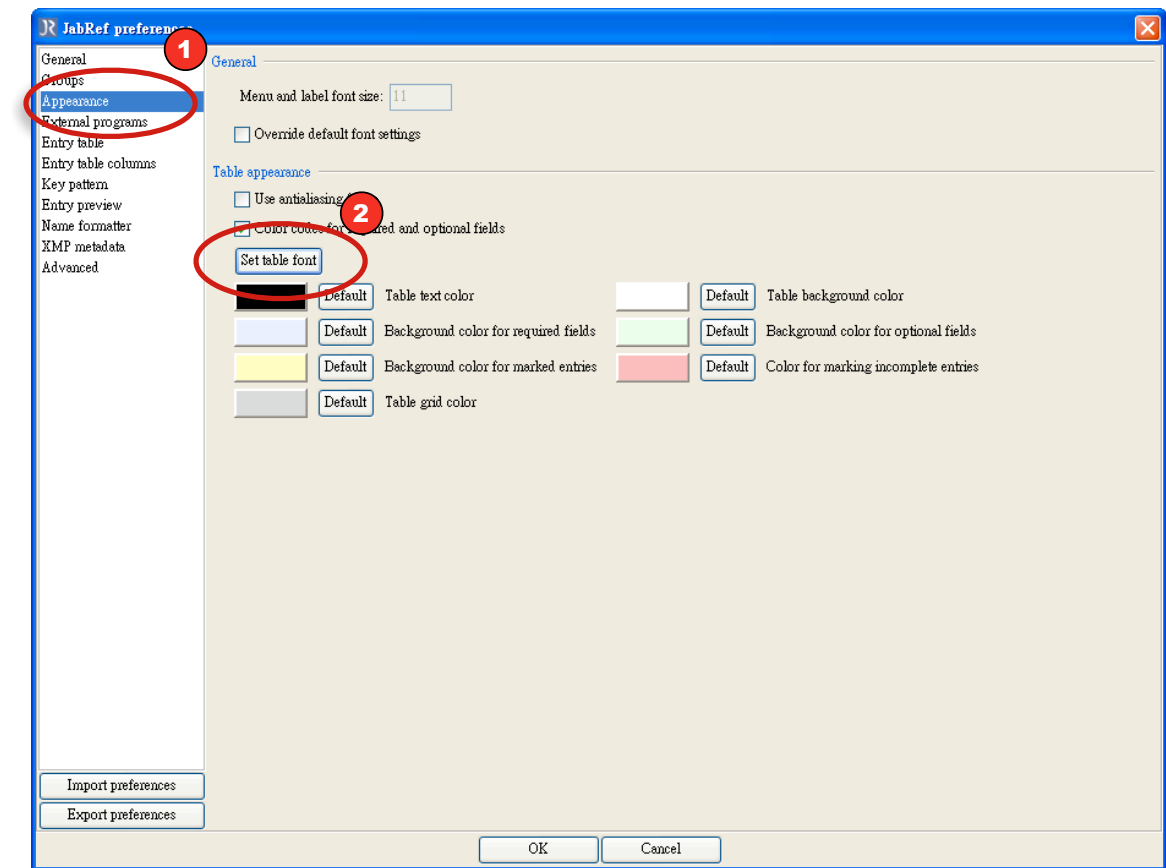

# 以下列方式設定:

- (1) 選擇 "Appearance"。
- (2) 按 "Set table font" 按鈕。
- 選一個可以正確顯示中文的字型, 比方説 MinLiU:

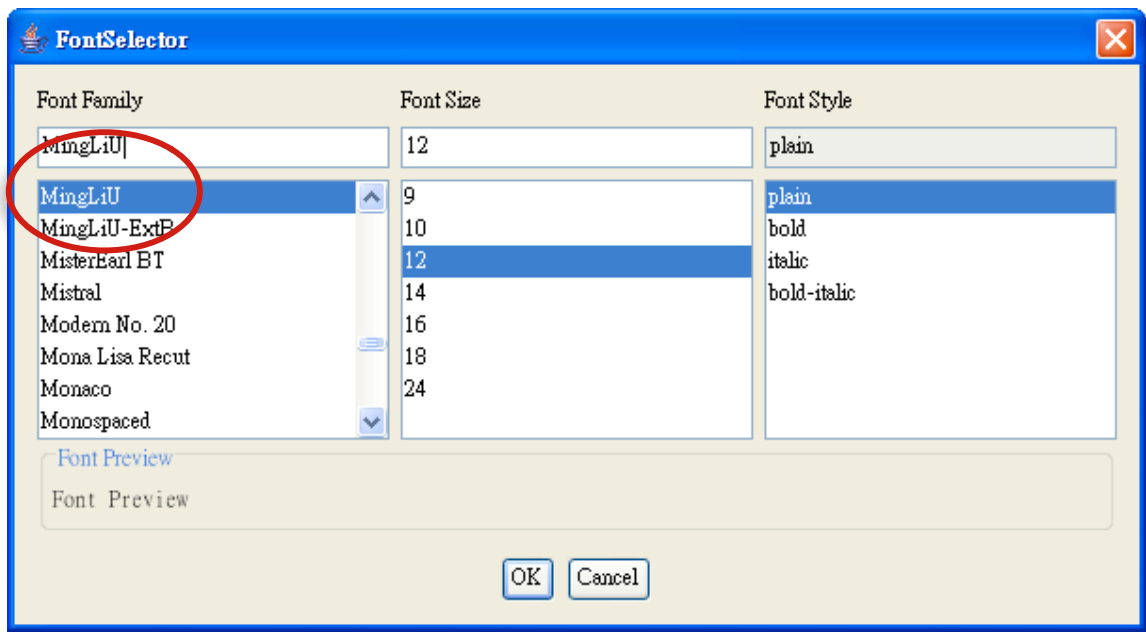

按一下 OK 即可。